# CBW存取點中的個人預共用金鑰功能

# 目標

本文將說明思科商業無線(CBW)存取點(AP)韌體版本10.6.1.0中的個人預共用金鑰 (PSK)功能。

#### 適用裝置 |軟體版本

- Cisco企業無線140AC存取點 | 10.6.1.0(下載<u>[最新版](https://software.cisco.com/download/home/286324929))</u>
- 思科企業無線145AC存取點 | 10.6.1.0(下載<u>[最新版](https://software.cisco.com/download/home/286324929)</u>)
- Cisco企業無線240AC存取點 | 10.6.1.0(下載<u>[最新版](https://software.cisco.com/download/home/286324934)</u>)

# 簡介

如果您的網路中具有CBW裝置,現在您可以使用韌體版本10.6.1.0中的個人PSK功能!

個人PSK(也稱為個人PSK(iPSK))是一種功能,允許管理員為同一Wi-Fi保護訪問 II(WPA2)個人無線區域網(WLAN)向個人裝置發出唯一的預共用金鑰。 唯一PSK與裝置 的MAC地址關聯。啟用WPA3原則的WLAN不支援這種設定。

此功能使用RADIUS伺服器驗證使用者端。它通常供IoT裝置和公司發行的筆記型電腦和 流動裝置使用。

# 目錄

- <u>必要條件</u>
- <u>• 設定CBW RADIUS設定</u>
- <u>•配置WLAN設定</u>
- <u>後續步驟</u>

# 必要條件

- 確保已將CBW AP韌體升級為10.6.1.0。如果希望瞭解有關執行韌體更新的逐步說<u>明,請</u> 按一下。
- 您需要一個RADIUS伺服器,其中需要配置個人PSK和裝置的MAC地址。
- FreeRADIUS、Microsoft的NPS和思科的ISE三個不同的RADIUS伺服器支援此CBW功能 。具體配置取決於所使用的RADIUS伺服器。

## 設定CBW RADIUS設定

要在CBW AP上配置RADIUS設定,請執行以下步驟。

登入到CBW AP的Web使用者介面(UI)。

altalla Cisco Business

# **Cisco Business Wireless Access Point**

Welcome! Please click the login button to enter your user name and password

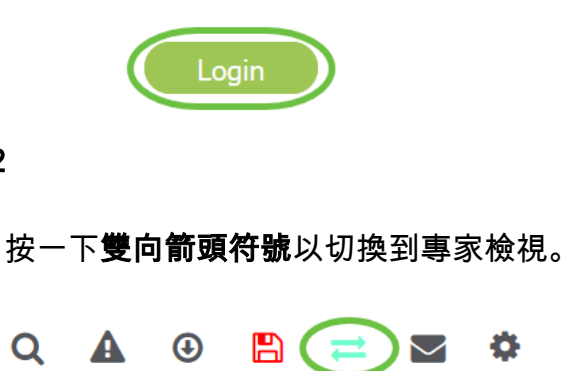

步驟3

 $\overline{\mathbf{r}}$ 

步驟2

導航到管理>管理員帳戶。

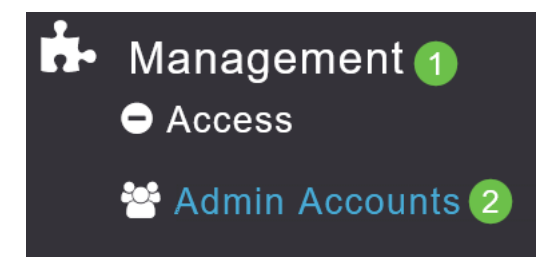

步驟4

# 選擇RADIUS頁籤。

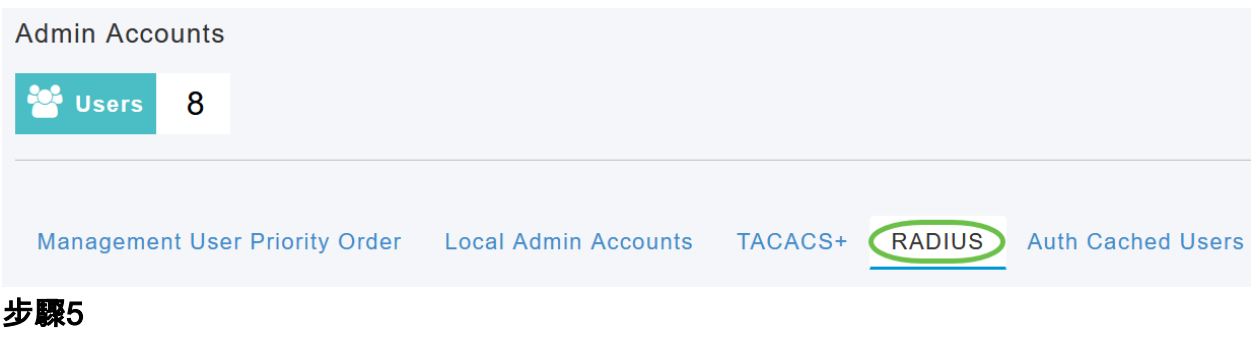

Ö.

按一下「Add RADIUS Authentication Server」。

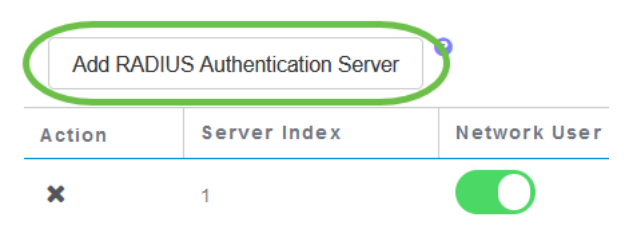

# 步驟6

#### 配置以下內容:

- *伺服器索*引 選擇1到6
- *網路用*戶 啟用狀態。預設情況下,此為已啟用
- *Management* 啟用狀態。預設情況下,此為已啟用
- *State* 啟用狀態。預設情況下,此為已啟用
- *CoA* 確保已啟用授權收費(CoA)。
- *伺服器IP*地址 輸入RADIUS伺服器的IPv4地址
- *共用密*碼 輸入共用金鑰
- *Port Number* 輸入用於與RADIUS伺服器通訊的連線埠號碼。
- *Server Timeout* 輸入伺服器超時

按一下「Apply」。

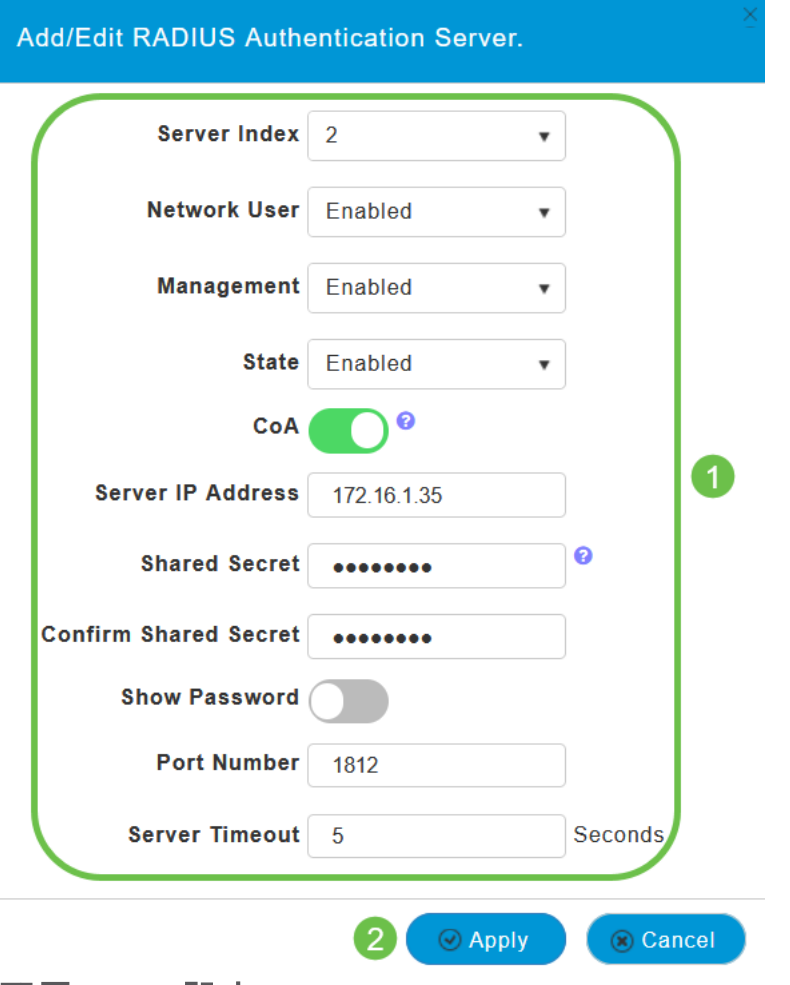

配置WLAN設定

將WLAN建立為標準WPA2個人安全WLAN。

預共用金鑰不會用於個人PSK裝置。這隻用於RADIUS伺服器上未進行身份驗證的裝置。您 需要將連線到此WLAN的任何裝置的MAC地址新增到此裝置的允許清單中。

#### 步驟1

## 導覽至Wireless Settings > WLANs。

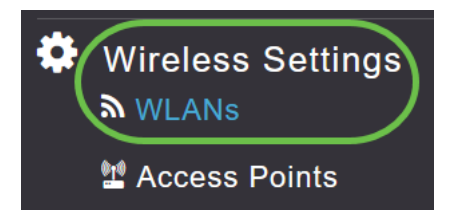

# 步驟2

# 按一下「Add new WLAN/RLAN」。

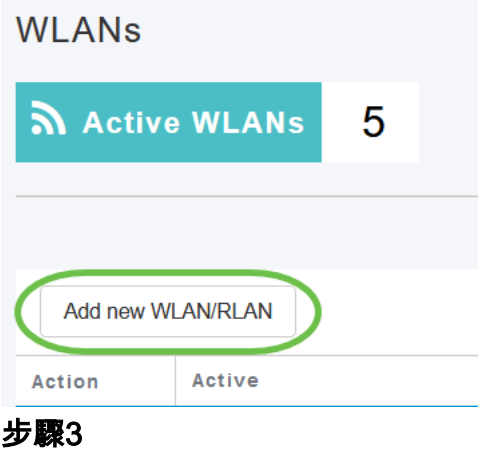

在General索引標籤下,輸入WLAN的Profile Name。

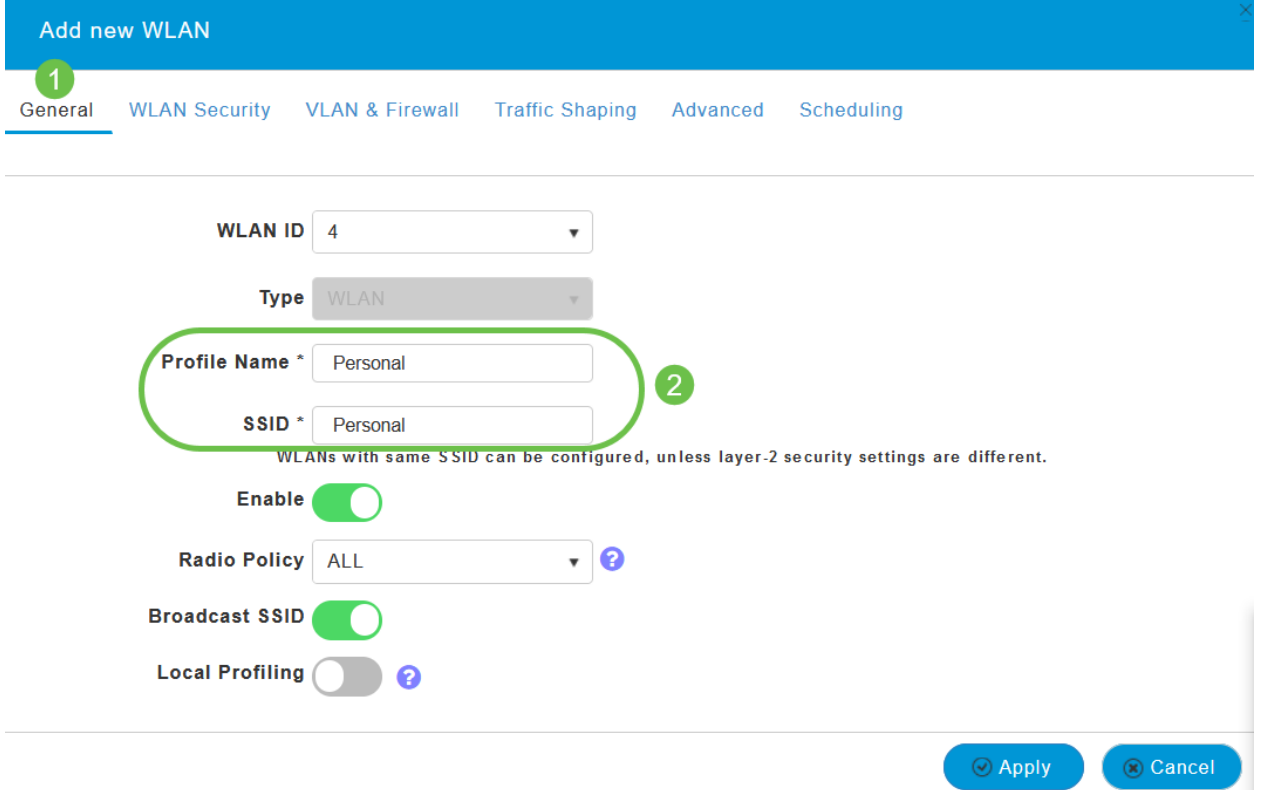

步驟4

# 導覽至WLAN Security索引標籤,然後滑動切換器以啟用MAC Filtering。

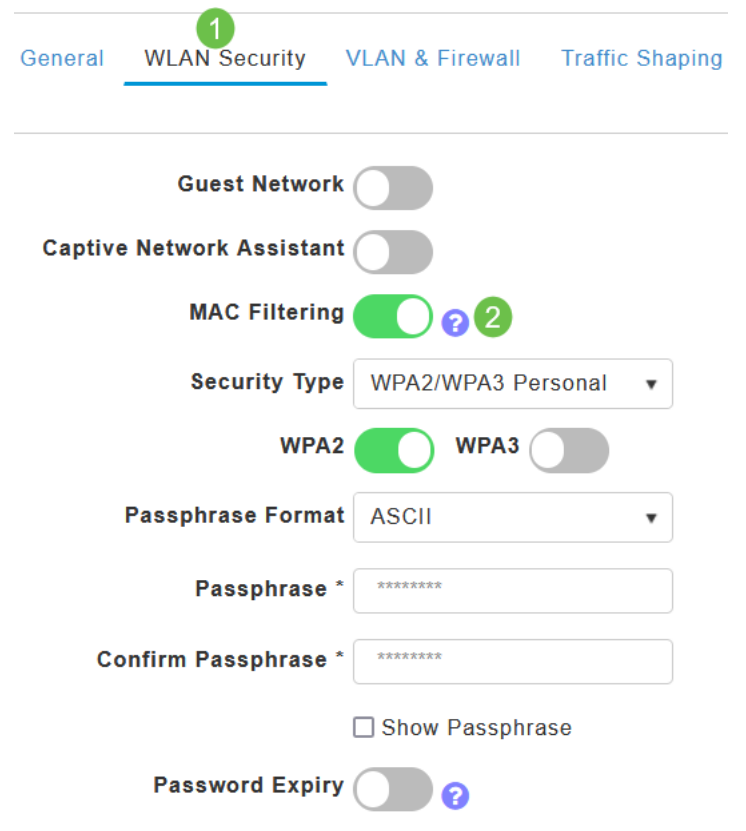

# 步驟5

按一下「Add RADIUS Authentication Server」, 以新增在上一部分中設定的RADIUS伺 服器,以提供此WLAN的驗證。

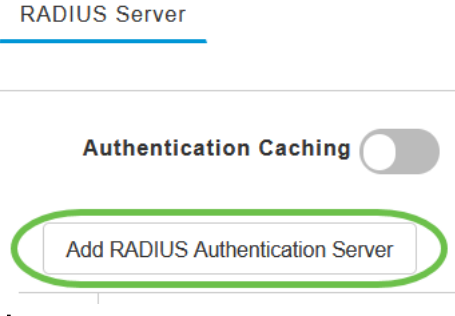

步驟6

系統將顯示一個彈出視窗。輸入服務器IP地址、狀態和埠號。按一下「Apply」。

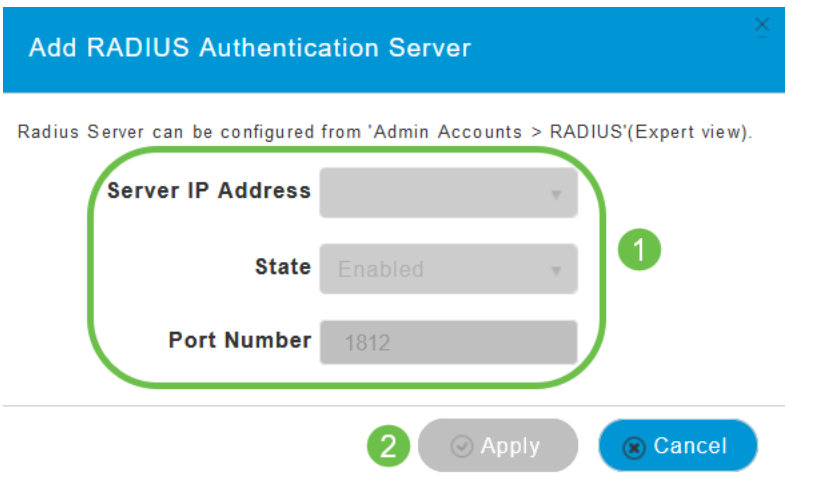

第7步

(選用)

啟用驗證快取。啟用此選項時,將顯示以下欄位。

- User Cache Timeout 指定快取中經過身份驗證的憑據到期的時間段。
- *使用者快取重用 —* 在快取超時之前使用憑據快取資訊。預設情況下,此 已禁用。

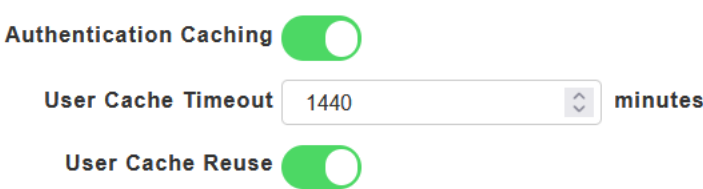

如果啟用此功能,則不會要求已向此伺服器通過驗證的使用者端在未來24小時內重新連線到 此WLAN時將資料傳遞到RADIUS伺服器。

# 步驟8

l

導航到「高級」頁籤。通過滑動切換啟用Allow AAA Override。

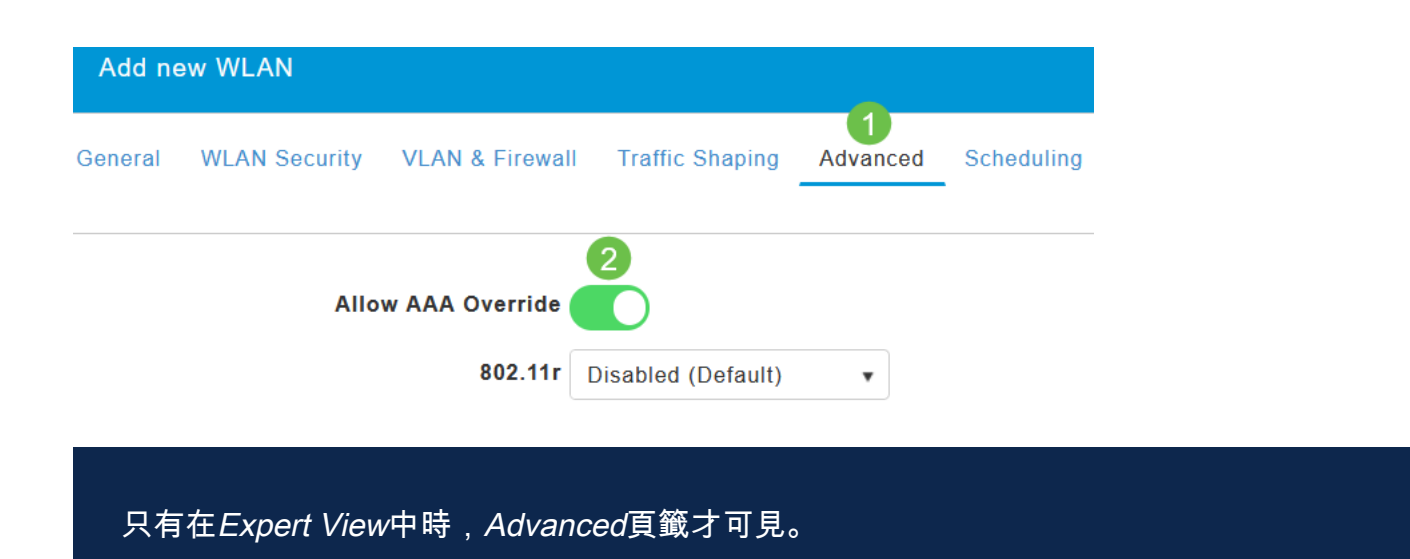

# 後續步驟

配置CBW AP上的設定並設定RADIUS伺服器後,您應該能夠連線裝置。輸入為該 MAC地址配置的自定義PSK,它將加入網路。

如果您已配置身份驗證快取,則通過轉到Admin Accounts下的Auth Cached Users頁籤 ,您可以看到已加入WLAN的裝置。如果需要,可以將其刪除。

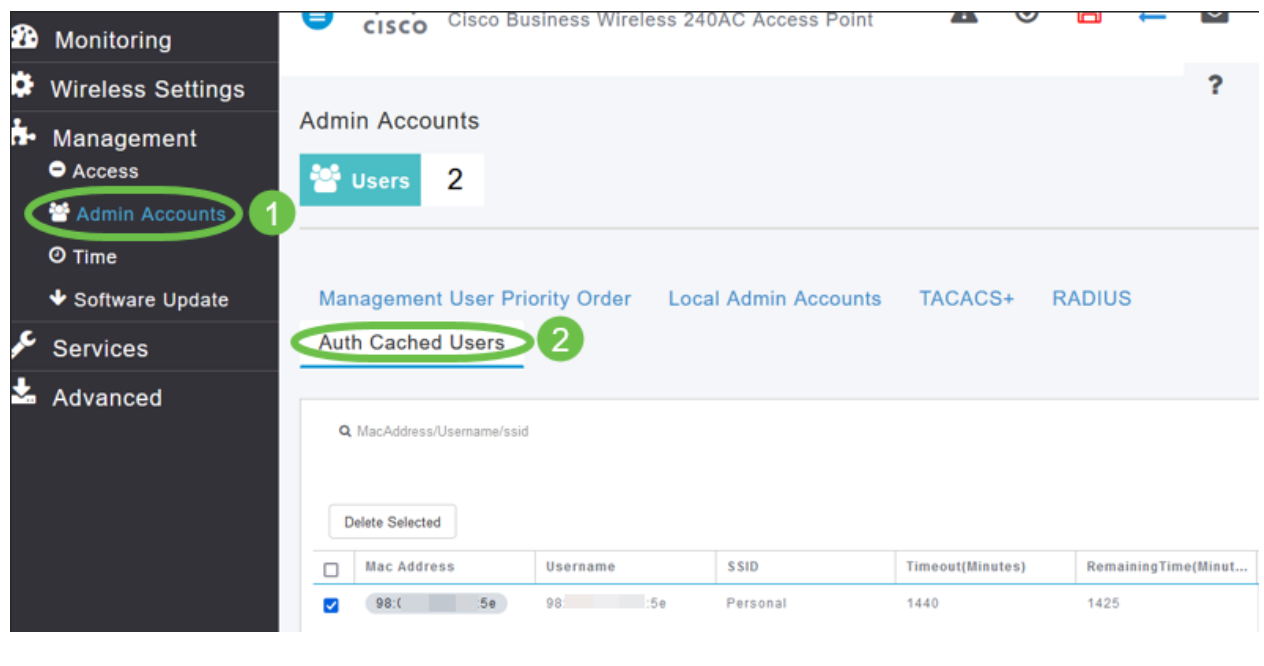

結論 Ĩ

這就對了!現在,您可以在CBW AP上享受個人PSK功能的好處。